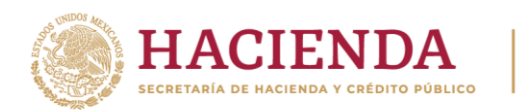

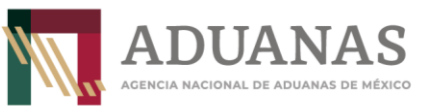

# **Guía rápida para generar la línea de captura para el otorgamiento del Gafete Electrónico de Identificación de Aduanas**

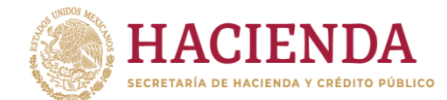

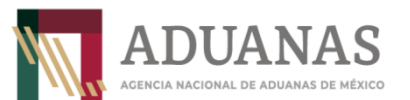

# Contenido

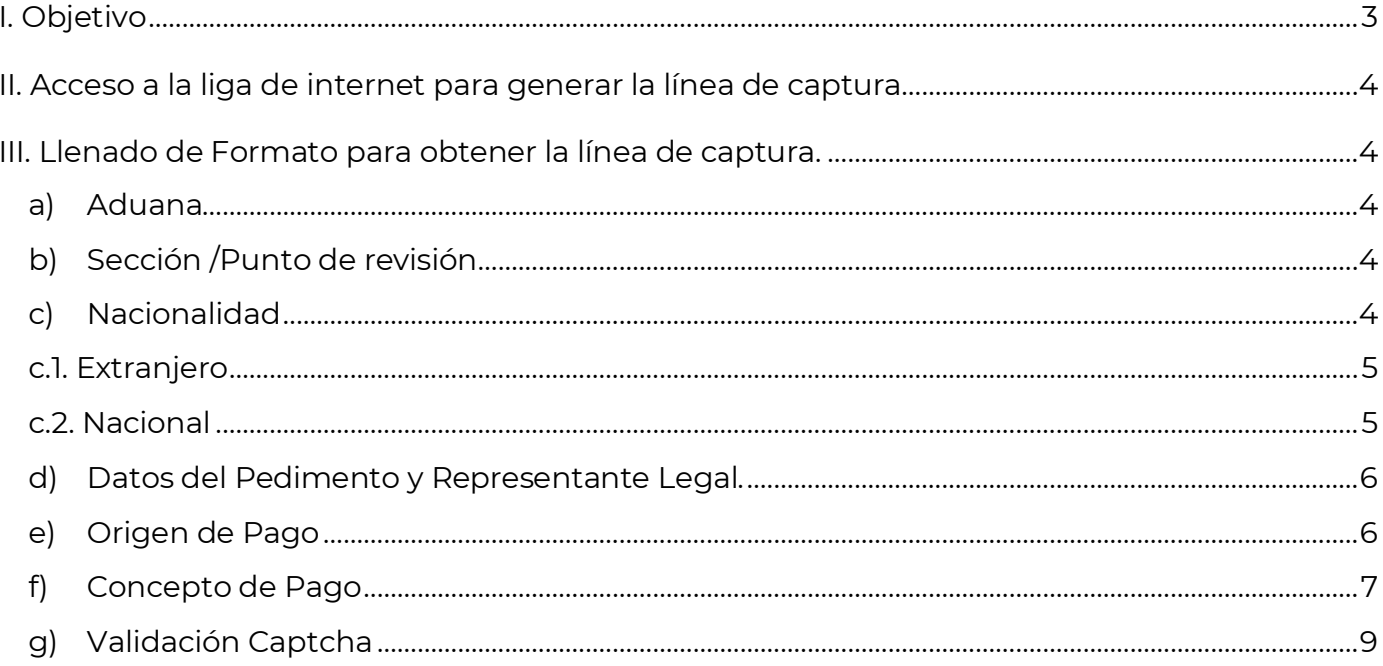

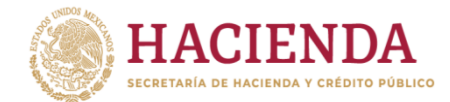

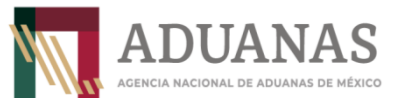

**Guía rápida para generar línea de captura para el otorgamiento del Gafete Electrónico de Identificación de Aduanas**

Versión: 4.0

<span id="page-2-0"></span>I. Objetivo.

Proporcionar a las personas que presten servicios o realicen actividades dentro de los recintos fiscales o fiscalizados, el procedimiento para generar la línea de captura para el pago por el otorgamiento de Gafete Electrónico de Identificación de Aduanas.

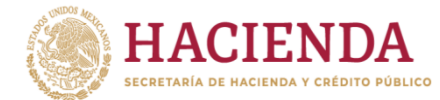

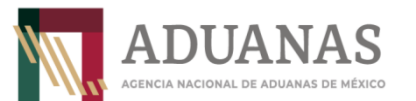

**Guía rápida para generar línea de captura para el otorgamiento del Gafete Electrónico de Identificación de Aduanas**

<span id="page-3-0"></span>II. Acceso a la liga de internet para generar la línea de captura.

Para la generación de la línea de captura, deberá ingresar a la siguiente liga de internet:

[https://pccem.mat.sat.gob.mx/PTSC/cet/FmpceContr/faces/resources/pages/pagos/formularioMultiple](https://pccem.mat.sat.gob.mx/PTSC/cet/FmpceContr/faces/resources/pages/pagos/formularioMultiplePago.jsf) [Pago.jsf](https://pccem.mat.sat.gob.mx/PTSC/cet/FmpceContr/faces/resources/pages/pagos/formularioMultiplePago.jsf)

**Nota:** Para un mejor funcionamiento se recomienda utilizar los navegadores (Mozilla Firefox v. 26.0 o superior, Google Chrome).

<span id="page-3-1"></span>III. Llenado de Formato para obtener la línea de captura.

Para el llenado del Formato, deberá seleccionar de acuerdo al lugar en donde realizará el trámite los siguientes campos:

- <span id="page-3-2"></span>a) Aduana.
- <span id="page-3-3"></span>b) Sección /Punto de revisión.

# **Ejemplo:**

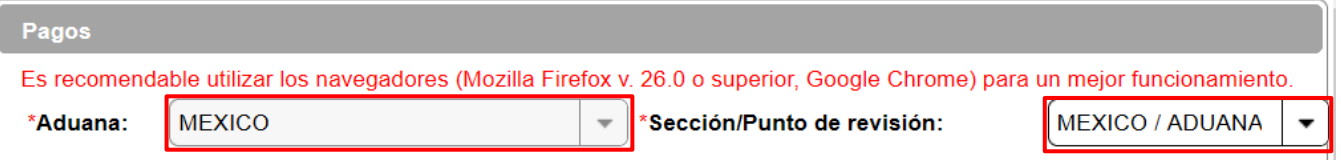

<span id="page-3-4"></span>c) Nacionalidad.

Seleccionar la nacionalidad de la persona a quien se le va a tramitar el Gafete Electrónico de Identificación de Aduanas (Nacional o Extranjera).

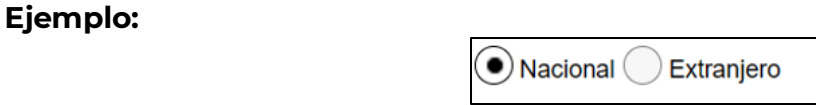

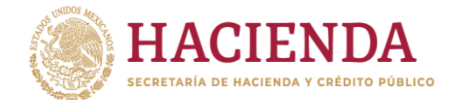

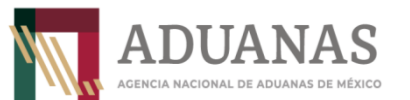

**Guía rápida para generar línea de captura para el otorgamiento del Gafete Electrónico de Identificación de Aduanas**

Versión: 4.0

#### <span id="page-4-0"></span>c.1. Extranjero.

En el caso de que el interesado sea una persona de origen extranjero, deberá capturar los campos correspondientes al apartado *"1. Datos de Persona Extranjera"*, como son: nombre, apellido paterno y apellido materno.

# **Ejemplo:**

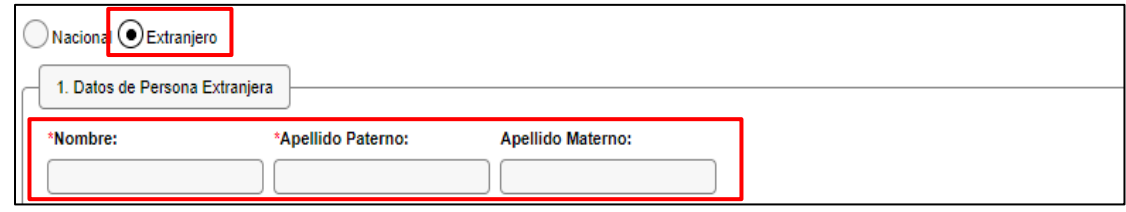

#### <span id="page-4-1"></span>c.2. Nacional.

Para el caso de una persona de origen nacional, deberá seleccionar la opción de *"Persona Física",* posteriormente requisitar el campo "1. Datos de Persona Física" para lo cual, es necesario que capture el RFC del interesado a 13 dígitos y seleccione el botón de *"Consultar",* a fin de cargar los datos del interesado de manera automática.

#### **Ejemplo:**

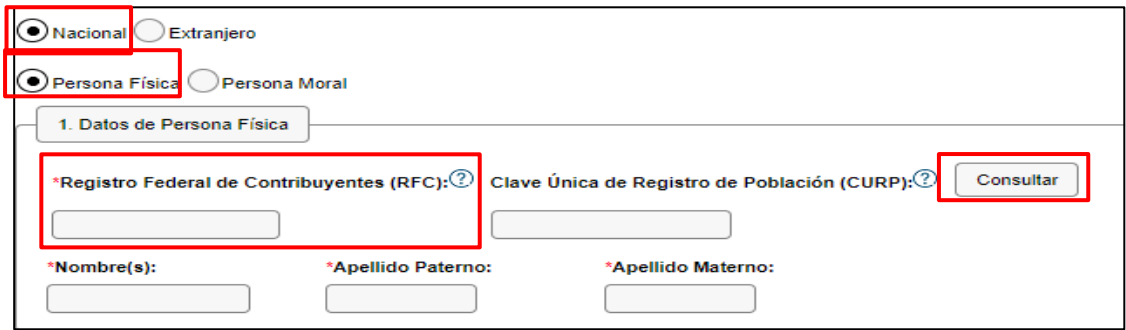

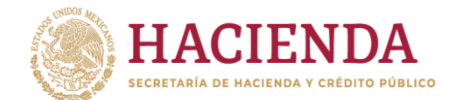

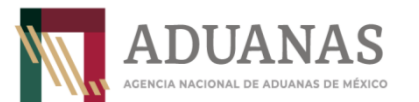

**Guía rápida para generar línea de captura para el otorgamiento del Gafete Electrónico de Identificación de Aduanas**

Versión: 4.0

<span id="page-5-0"></span>d) Datos del Pedimento y Representante Legal.

Para el caso de la línea de captura del pago de Gafetes Electrónico de identificación de Aduanas, no será necesario requisitar los apartados 2. Datos del pedimento y 3. Datos del representante legal.

#### **Ejemplo:**

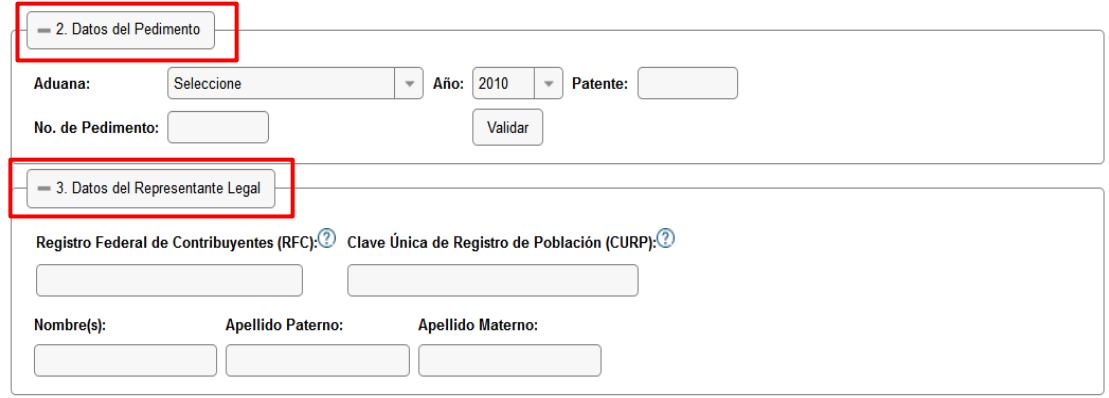

<span id="page-5-1"></span>e) Origen de Pago.

Por lo que se refiere al apartado "4. Origen. de Pago", deberá seleccionar la opción de "Otros" y capturar en el cuadro de "Especificar" lo siguiente:

• Tipo de Gafete (según corresponda): Agente Aduanal, Apoderado Aduanal, Representante Legal Acreditado, Mandatario, Dependiente, Auxiliar de Representante Legal Acreditado, Apoderado de Almacén General de Depósito, Apoyo y Servicio, Apoyo y Servicio en Almacenes y Carga, Prestadores de Servicio, Transportista.

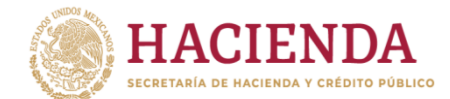

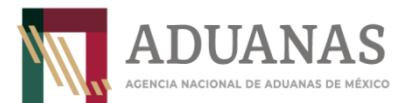

### **Ejemplo:**

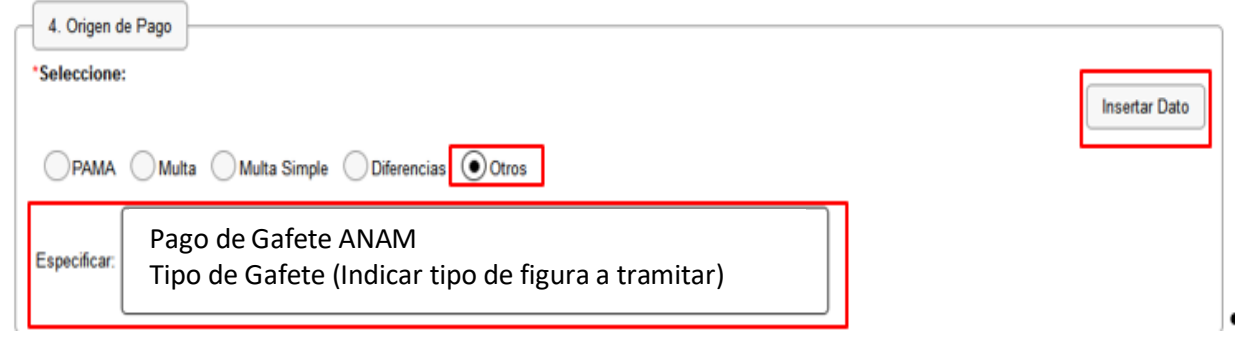

Una vez capturada la información, presionar el botón "Insertar Dato" y se mostrará la siguiente pantalla:

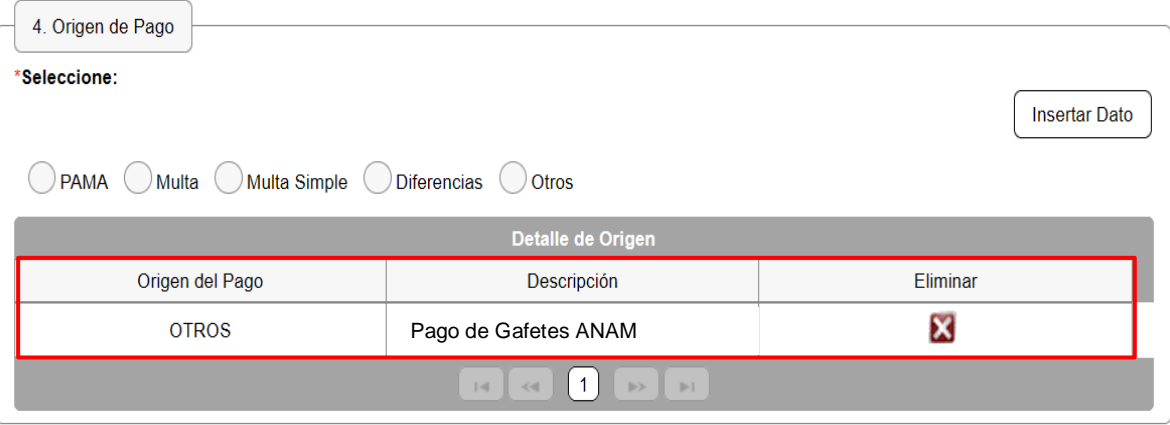

<span id="page-6-0"></span>f) Concepto de Pago.

En el apartado **"5. Concepto del Pago"** deberá seleccionar y requisitar la siguiente información:

- "Clave Concepto de Pago" seleccionando del menú desplegable la opción **"700206 Gafetes Electrónicos de Identificación de Aduanas".**
- Capturar en el campo **"Monto a Cargo", el monto a pagar por \$240 pesos (00/100 MN)** por la expedición del Gafete Electrónico de Identificación de Aduanas de conformidad con lo señalado en la Regla 2.3.10 de las Generales de Comercio Exterior vigentes.
- Presionar el botón "Insertar Dato".

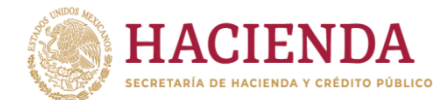

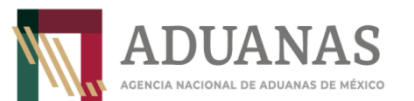

**Insertar Dato** 

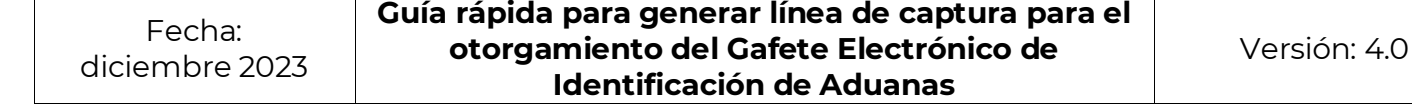

5. Concepto de Pago Actualización "Clave - Concepto de Pago: Monto a Cargo: 700206-Gafetes Electrónicos de Identificación de Aduanas. 700163-Aprovechamiento. Medida de transición temporal 700203-Regularización de vehículos usados de procedencia extranjera 700204-Pena convencional a un proveedor por el retraso en la entrega de bienes. Conforme a lo estipulado i 700205-Por anrovechamiento en el maneio almacangia y custodia da marcancías Di 700206-Gafetes Electrónicos de Identificación de Aduanas. 700207-Recursos Acumulados en las subcuentas de vivienda de los trabajadores, para el FOVISSSTE

Se desplegará un cuadro de texto con el título "Descripción", en donde se deberá llenar lo siguiente:

• Tipo de Gafete (según corresponda): Agente Aduanal, Apoderado Aduanal, Representante Legal Acreditado, Mandatario, Dependiente, Auxiliar de Representante Legal Acreditado, Apoderado de Almacén General de Depósito, Apoyo y Servicio, Apoyo y Servicio en Almacenes y Carga, Prestadores de Servicio, Transportista.

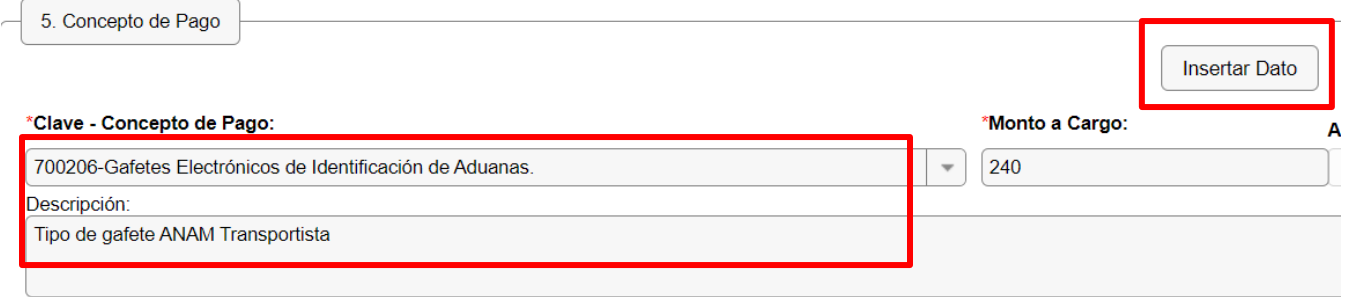

Posteriormente presionar el botón que se localiza en la parte superior derecha "Insertar dato" y se visualizará la siguiente pantalla:

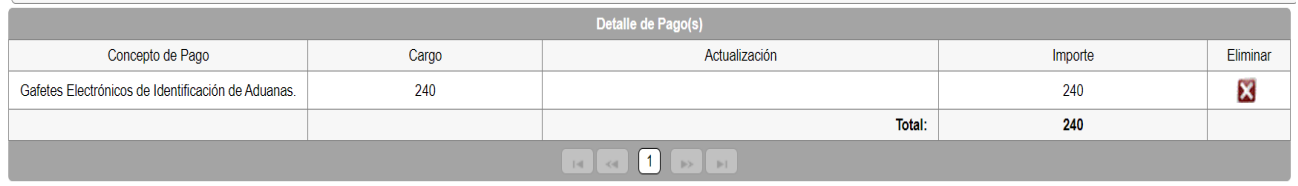

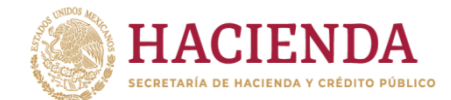

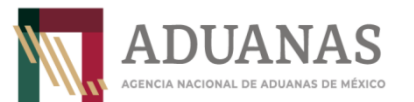

**Guía rápida para generar línea de captura para el otorgamiento del Gafete Electrónico de Identificación de Aduanas**

Versión: 4.0

<span id="page-8-0"></span>g) Validación Captcha.

Finalmente deberá seleccionar el recuadro de "No soy un robot" y escribir en el recuadro correspondiente las letras y números tal como aparecen en la imagen y presionar el botón "Validar".

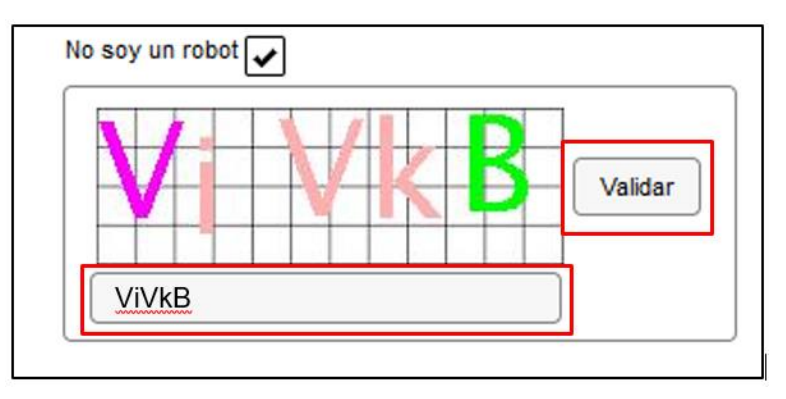

Si la validación es correcta, se activará el botón "Generar Línea de Captura", mismo que deberá presionar para generar el *Formulario Múltiple de Pago para Comercio Exterior* con línea de captura en formato pdf, el cual deberá pagar para dar continuidad a su trámite.

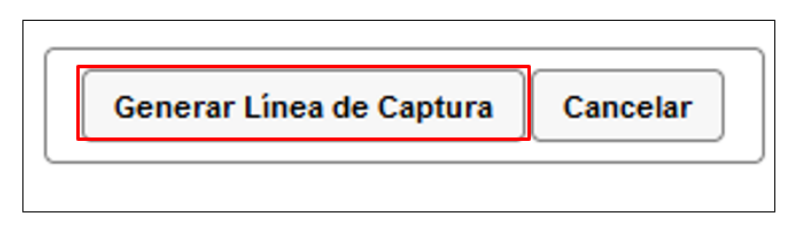

**Importante**: Asegúrese de tener instalada la aplicación **Adobe Acrobat Reader** para obtener y visualizar correctamente el formulario.

De manera adicional, se anexa al presente documento la liga en la cual se identifican los bancos participantes, canales de pago (Portal ANAM/MUPEA) donde se observan horarios de atención y el paso a paso de pago en ventanilla y portal bancario.

<https://anam.gob.mx/realiza-tu-pago/>

Para verificar el estatus del pago, puede ingresar a la siguiente dirección electrónica:

[https://pccem.mat.sat.gob.mx/PTSC/cet/CstatusLC/faces/resources/pages/pagos/consul](https://pccem.mat.sat.gob.mx/PTSC/cet/CstatusLC/faces/resources/pages/pagos/consultaStatusLC.jsf) [taStatusLC.jsf](https://pccem.mat.sat.gob.mx/PTSC/cet/CstatusLC/faces/resources/pages/pagos/consultaStatusLC.jsf)